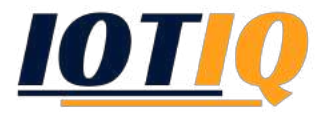

## Device Owner + Work Profile Device Setup

- 1. Run the Device Owner Setup (Android for Work).
	- Anleitung: https://www.youtube.com/watch?v=872JIU3YyAY
- 2. Wait, until MobiVisor is updated.

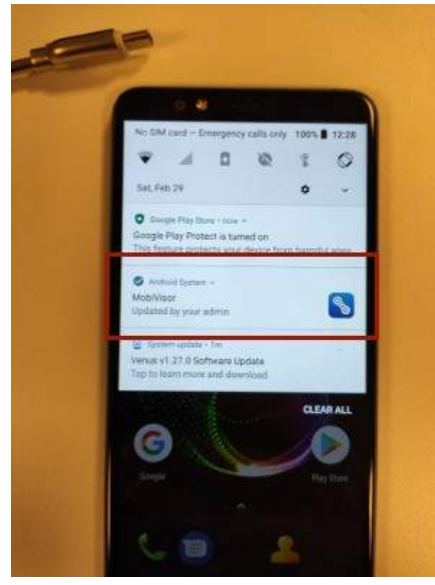

3. Open MobiVisor and click **SYNC**.

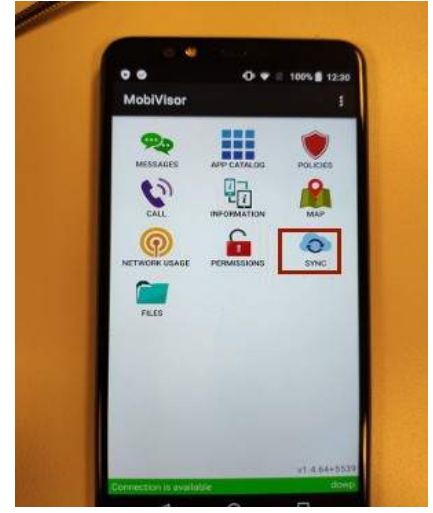

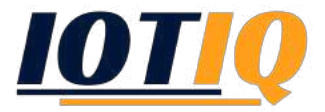

4. Close MobiVisor and open the app again. Now click on **SECONDARY PROFILE**.

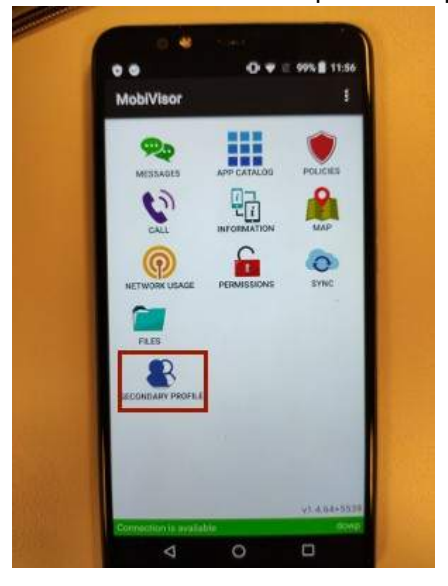

- 5. The work profile will now be installed. After the installation please click the following buttons:
	- **1. SETUP ENTERPRISE ENVIRONMENT**
	- **2. REFRESH**

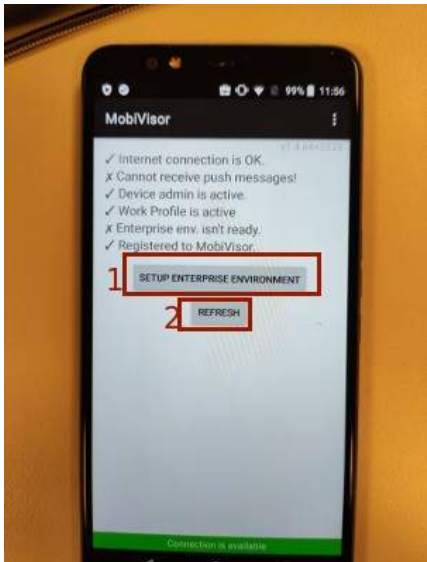

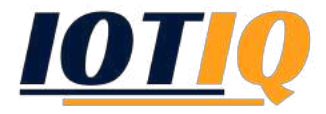

6. The update can take a few minutes. Click **REFRESH** again and wait, until MobiVisor is updated

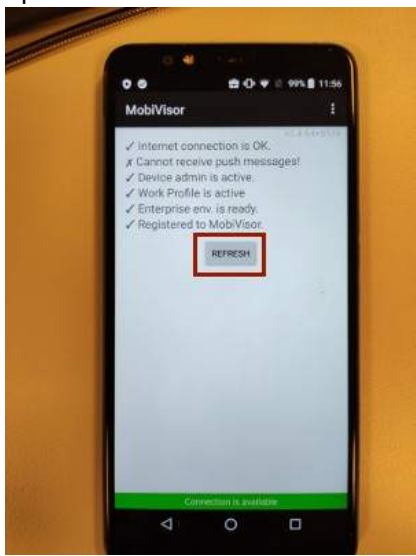

7. After the successful update, the device can now be used.

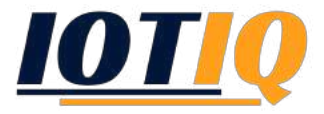

## Web Interface

- 1. Allow all apps in the private container, while the work profile only allows apps, that are enabled in the Whitelist feature. To adopt this setting, click **Config Android Enterprise Access Permissions** and take action with following settings:
	- **1. Access Permissions Include All**
	- **2. Work Profile Access Permissions Whitelist**

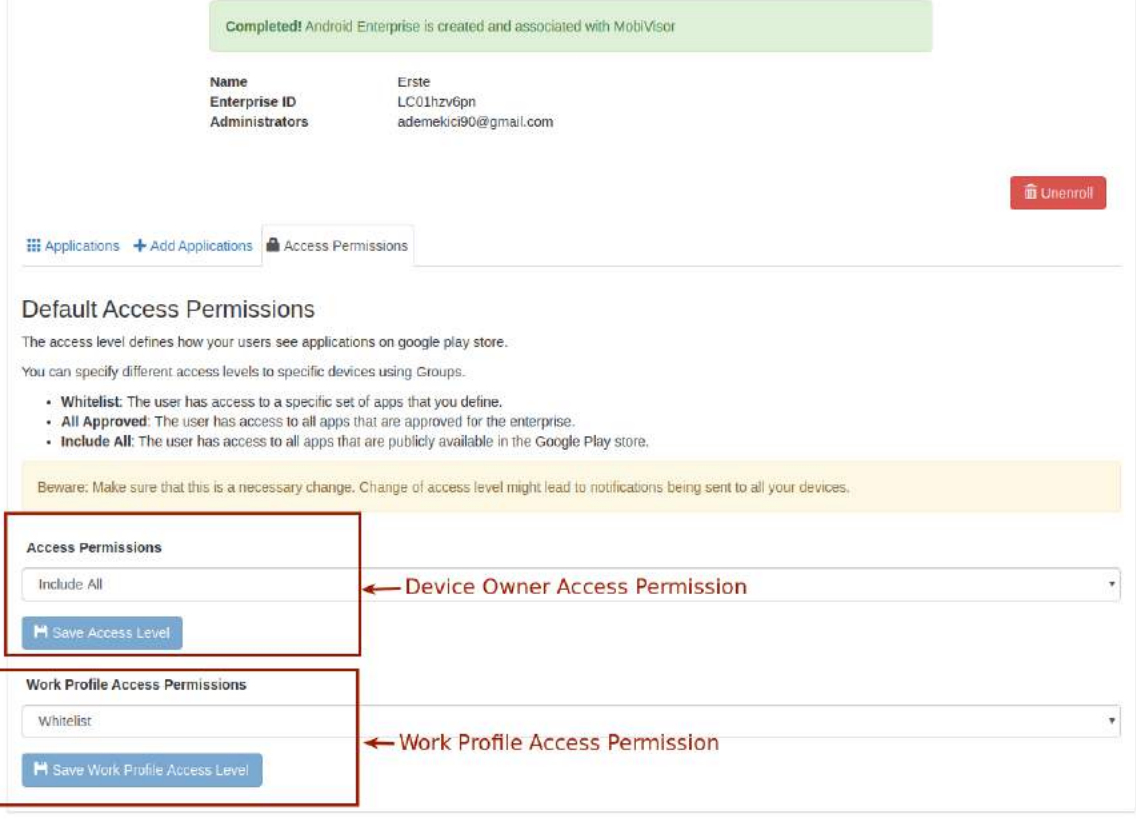

are according to the control of

2. To install apps on the work profile, click **Applications List** and choose the desired Android Enterprise app

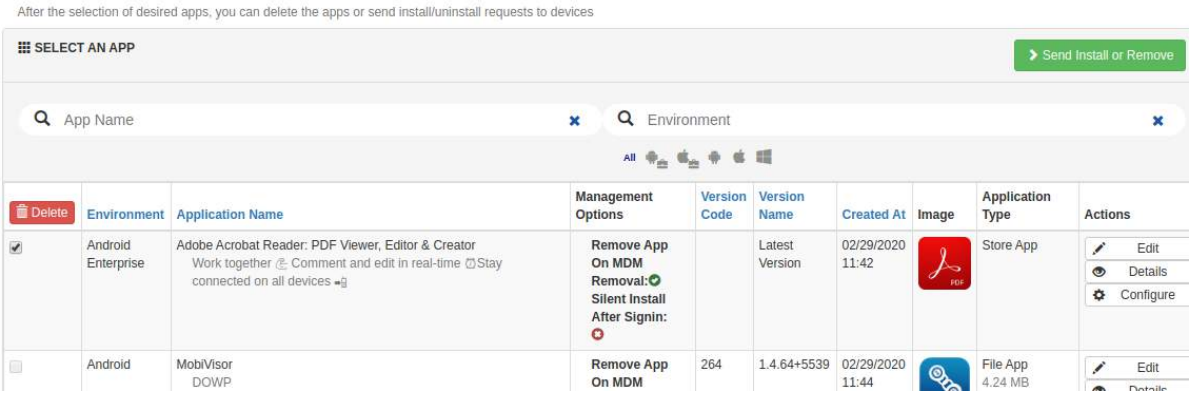

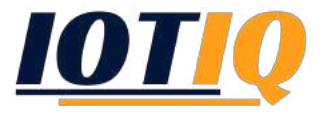

3. Select a device with DO+WP settings and install the application on the work profile of the device.

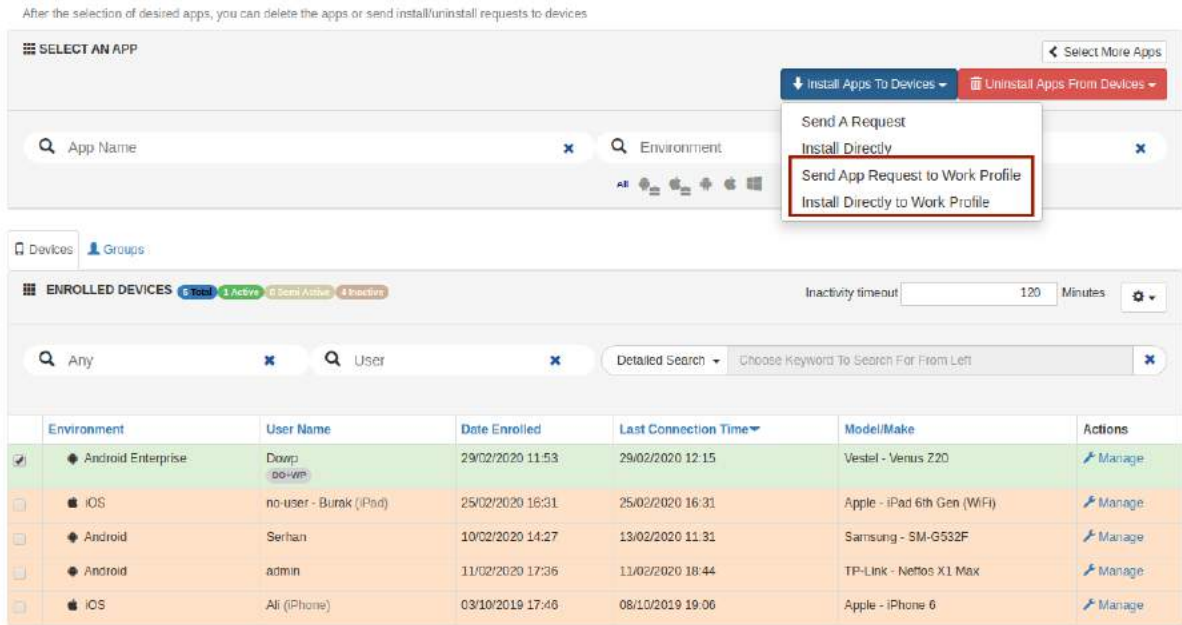

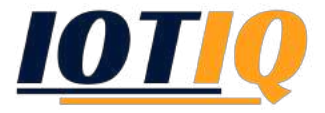

## Device management

- 1. To execute commands on the different profiles, click on **Devices –> Manage**.
- 2. Now you can switch between the different profiles under Management Actions.

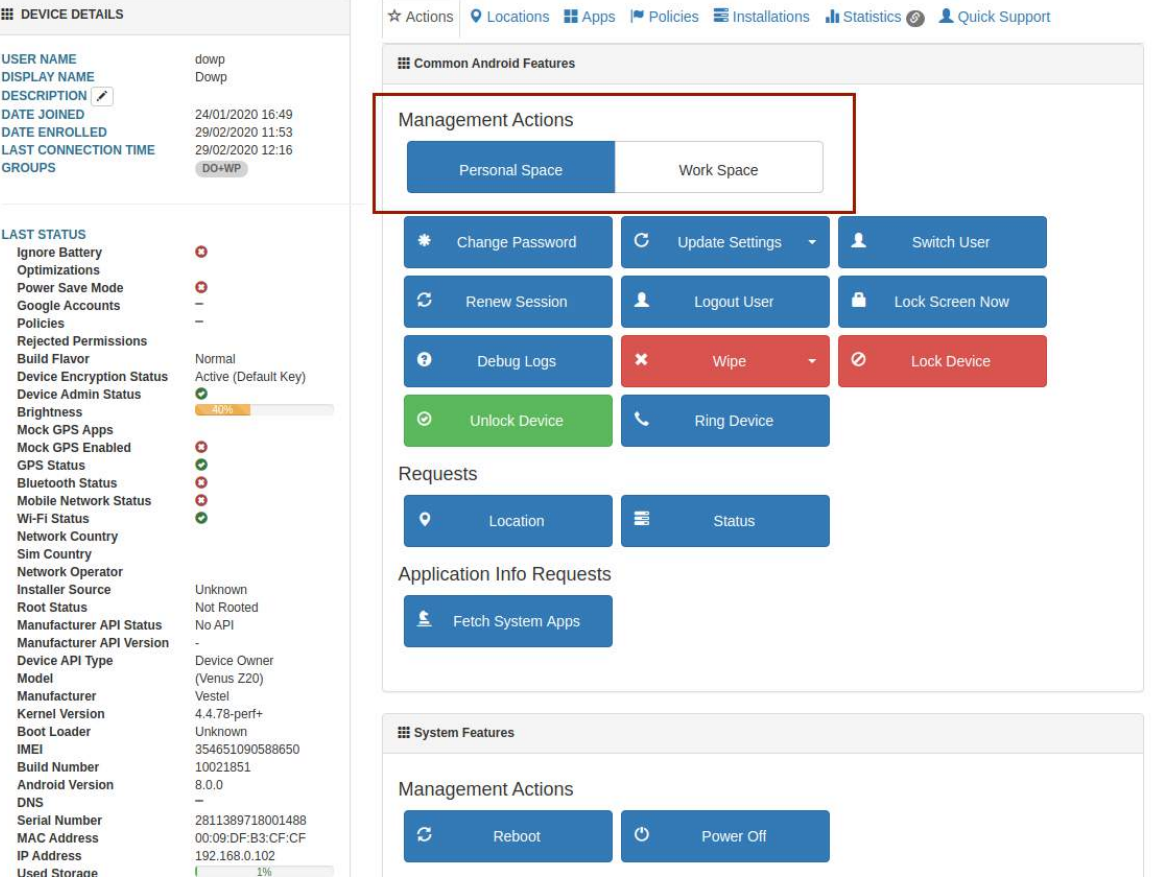

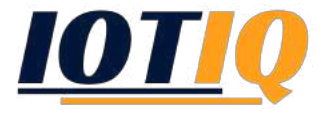

## **Policies**

- 1. Create a new policy. To do this, click on **Policies Policies New**.
- 2. When creating the new policy, select **Device Owner Work Profile (Android)**

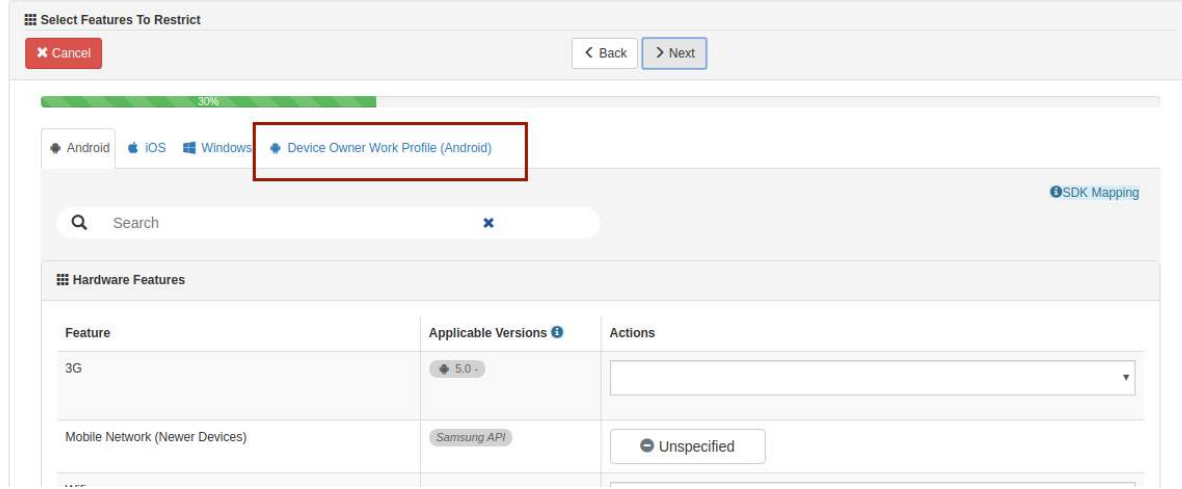

- 3. Assign the policy to users/groups (**Policies Assign Policies**).
- 4. The policy is now active for your work profile.